# **HOW TO DOWNLOAD AN OFFLINE AREA MAP**

Please complete this setup and download the area map **BEFORE** going out to pick up traps. It is best to be on a Wifi network when downloading the area map. It will take 20-40 minutes. *Note: These instructs shows the app on an iPhone. It looks a little different on Android or Samsung.*

*Why will we be using an Offline Area Map? While out on the water collecting traps, you likely will not have a cell phone connection strong enough for Collector's real-time dynamic map to accurately pick up on your location and to upload the marked trap data. Therefore, it will be most efficient to work from a map that has been downloaded to your phone. When marking traps on the downloaded Area Map, the traps you mark will be stored on your phone until you return to a Wifi connection and sync (upload) your marked traps. See "How to Mark a Trap" for syncing instructions.*

Open the **Collector** app and sign in using the username and password provided to you.

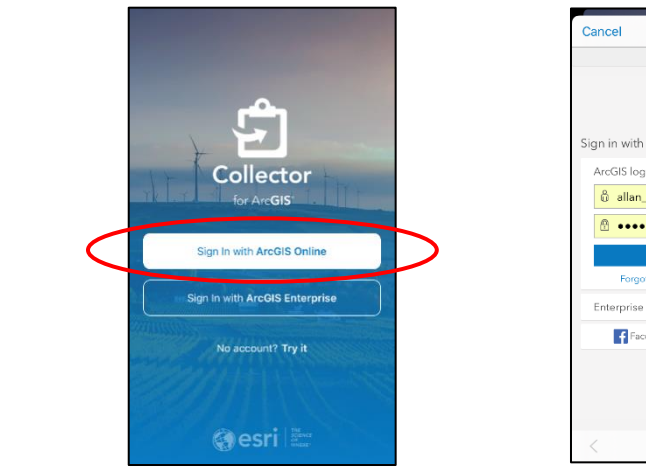

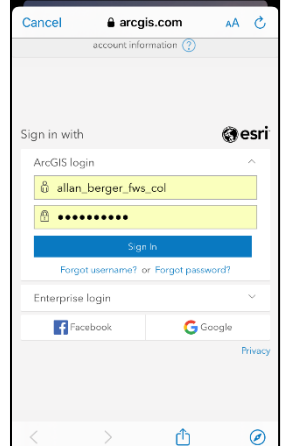

#### **OVERVIEW**

After you sign in, you will see our group called **Crab Trap Cleanup**. Select Crab Trap Cleanup to see the maps.

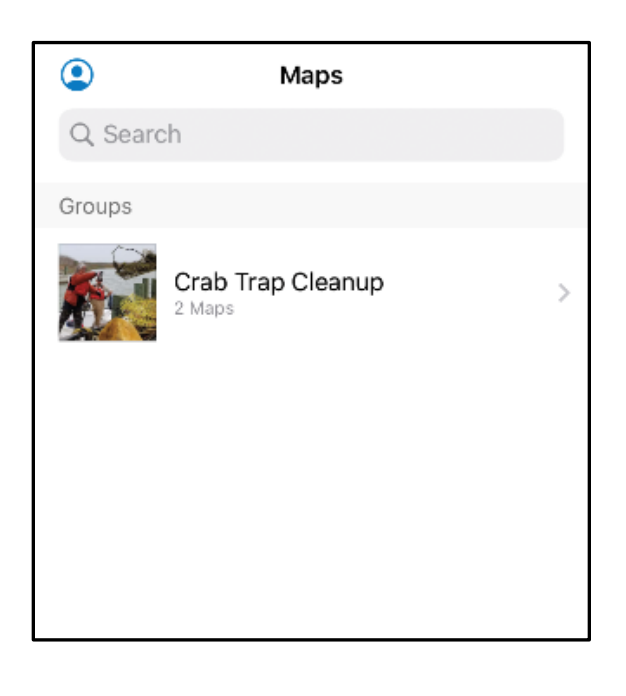

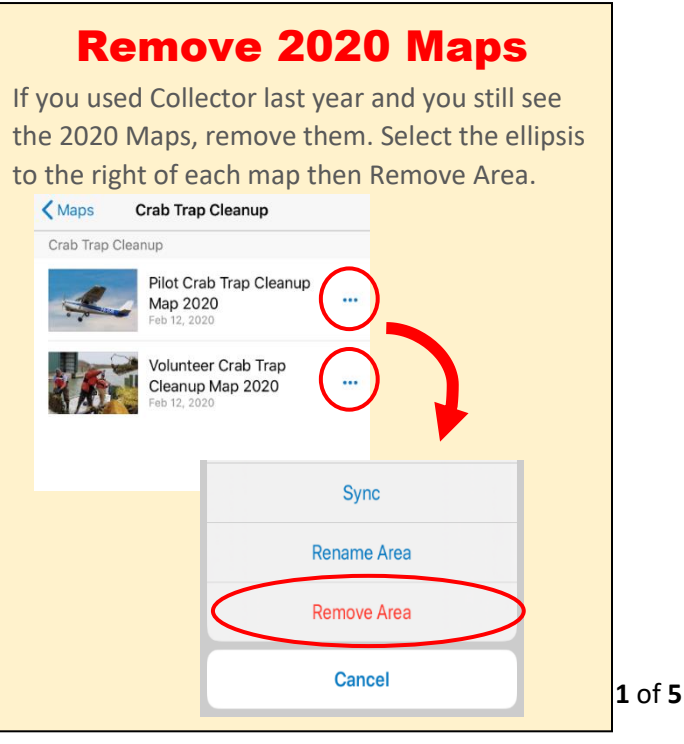

Page **2** of **5**

If this is your first time, you may need to give the app permission to access your location. Select "Allow While Using App"

## The Pilot Crab Trap Cleanup map is used from the plane for

There are two maps in our group.

aerial recon of the bays.

#### You will use the **Volunteer Crab Trap Cleanup 2021** map.

The map is a dynamic, real time map showing your current location.

Return to the Crab Trap Cleanup screen by selecting the back arrow in the upper left.

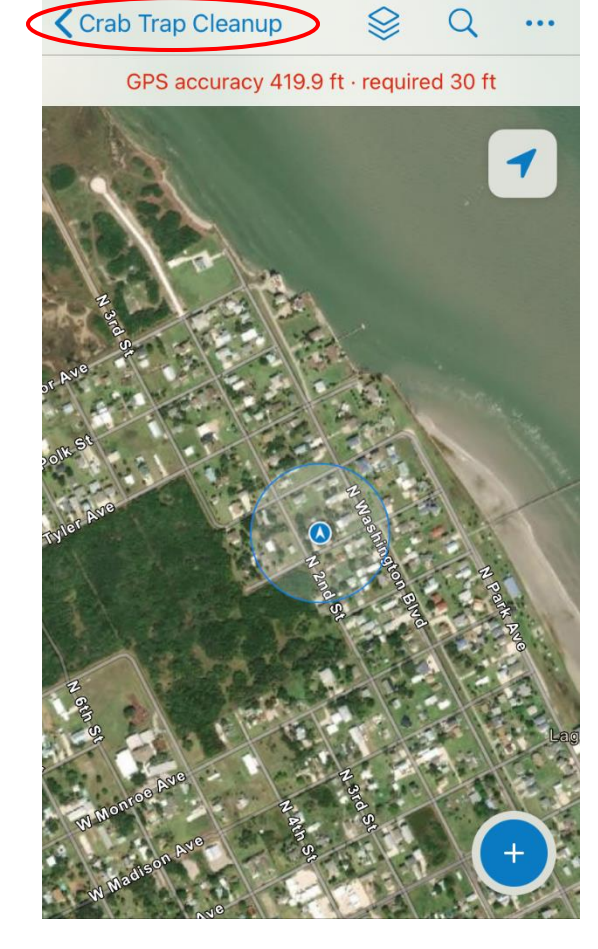

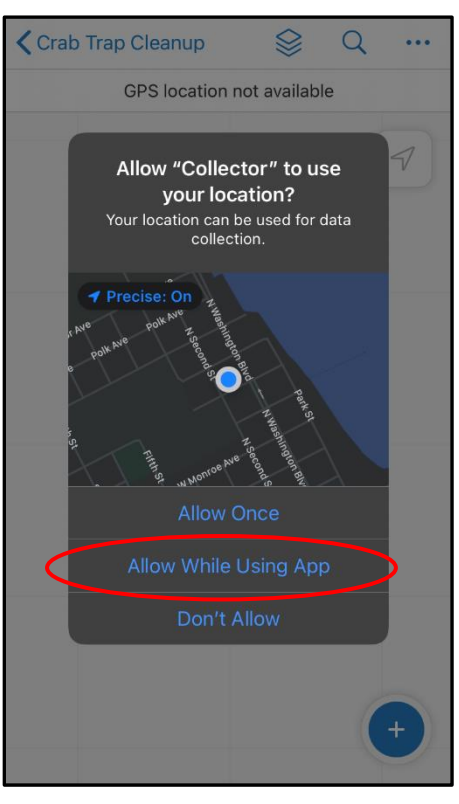

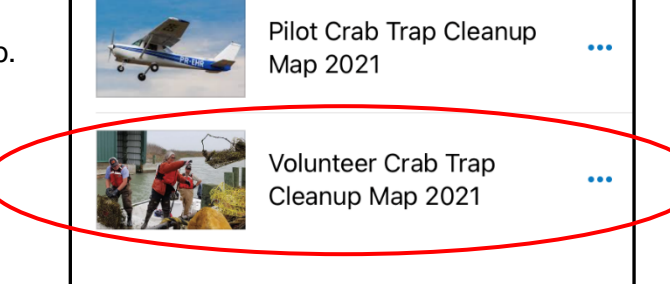

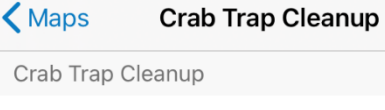

### **HOW TO DOWNLOAD AN OFFLINE MAP**

It's best to be on a Wifi network. Downloading a map will take 30 – 40 minutes.

1. From the Crab Trap Cleanup screen, select the ellipsis (3 dots) to the right of the *Volunteer Crab Trap* map.

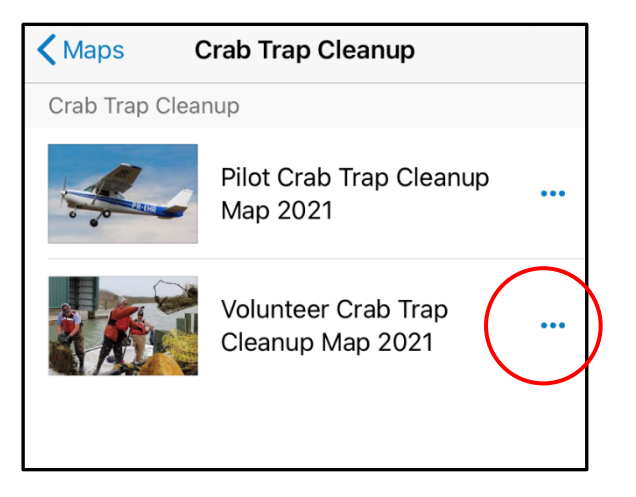

A menu will display at the bottom,

2. Tap "**Add Offline Area**."

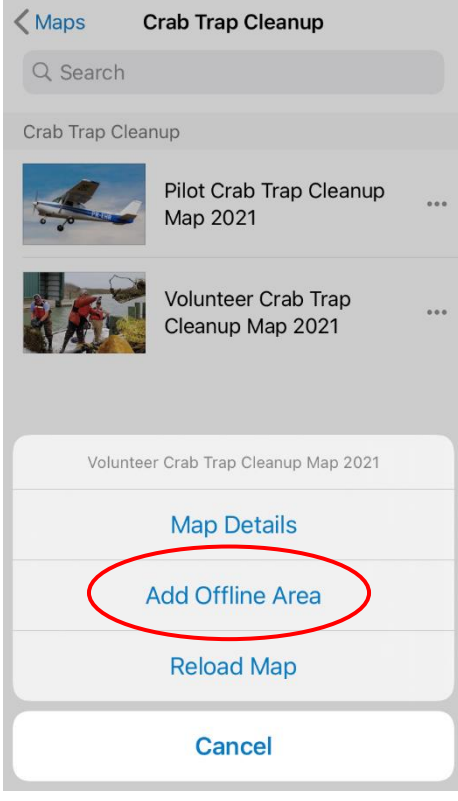

3. Tap on the word "**Room**" and change this setting to **Building** or **Street.** 

*NOTE: Building will yield a smaller map. Street will yield a larger map. If you are assigned to a single area, Building should be sufficient. If you will be covering multiple areas, you may want to select Street. A larger map will take longer to download and will take up more memory on your phone.*

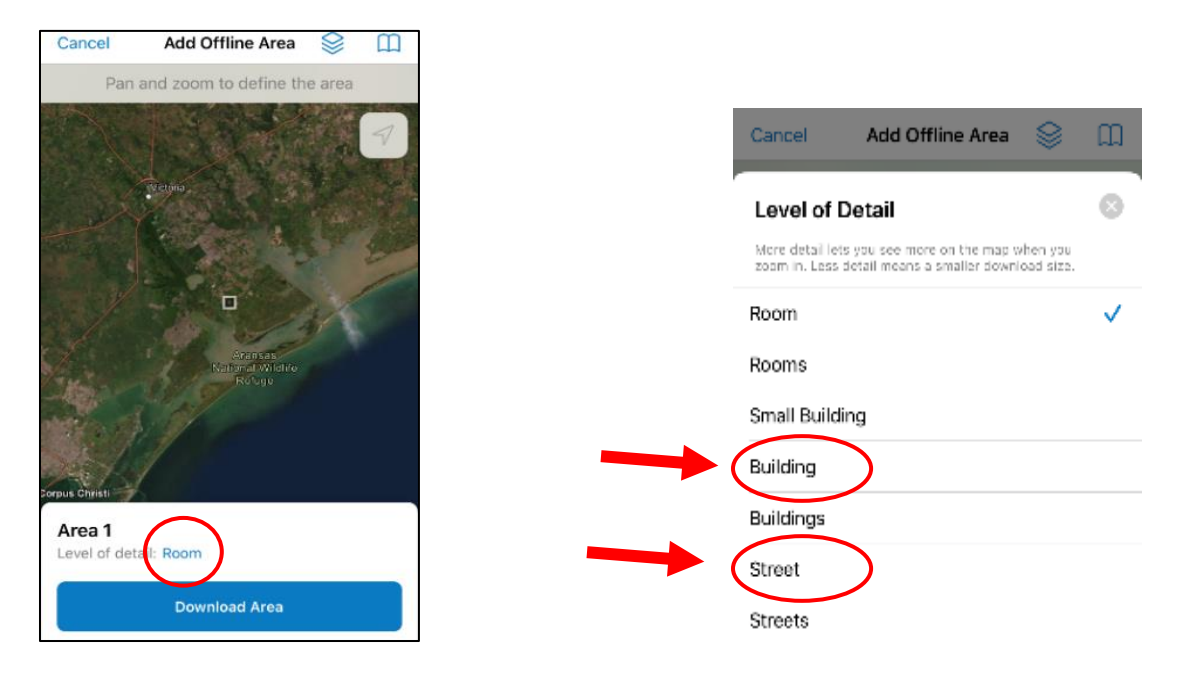

4. Move to the selection box to ensure your assigned area is included. (Pinch or spread with your index finger and thumb to zoom in and out.)

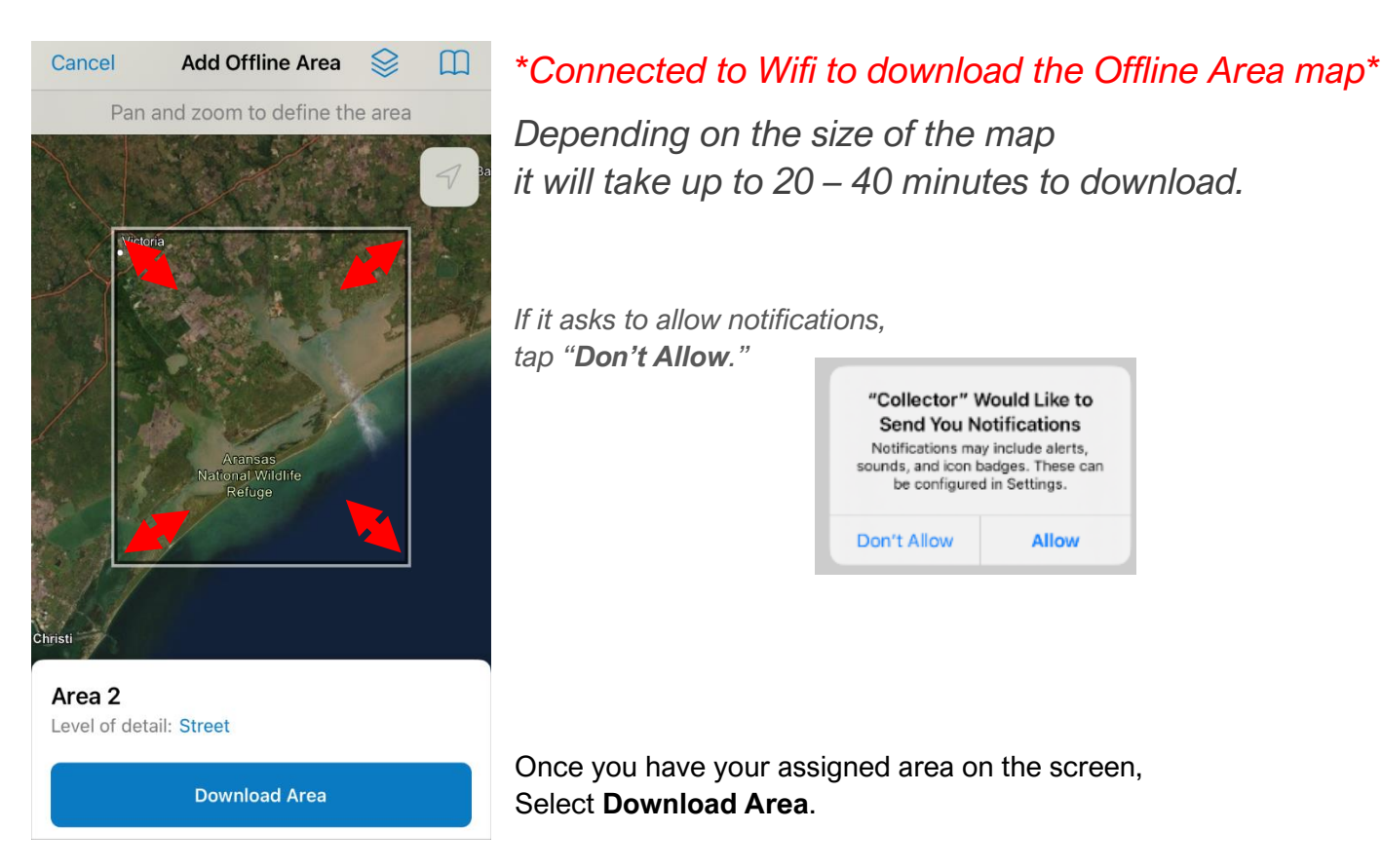

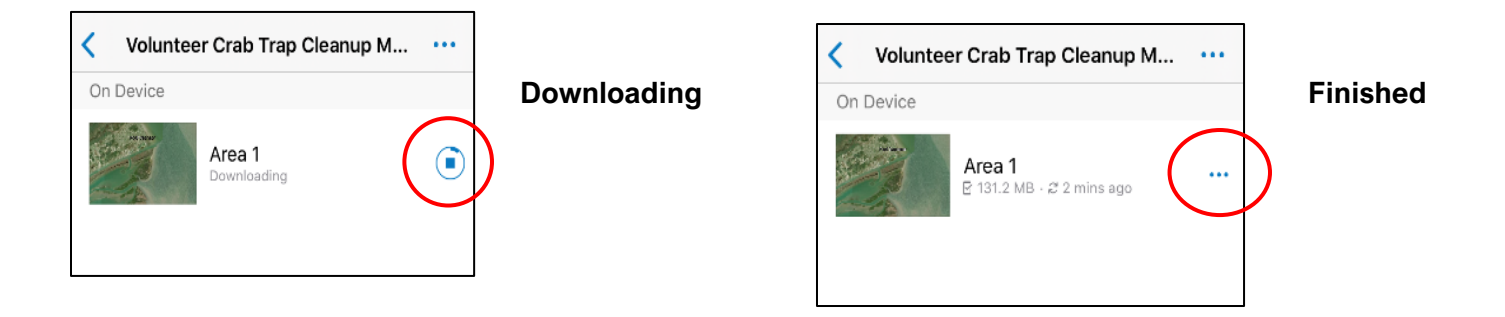

Once the Offline Map is finished downloading, you can rename your Area map by tapping the ellipsis, then select Rename Area. Type in a new name that makes sense to you and tap OK.

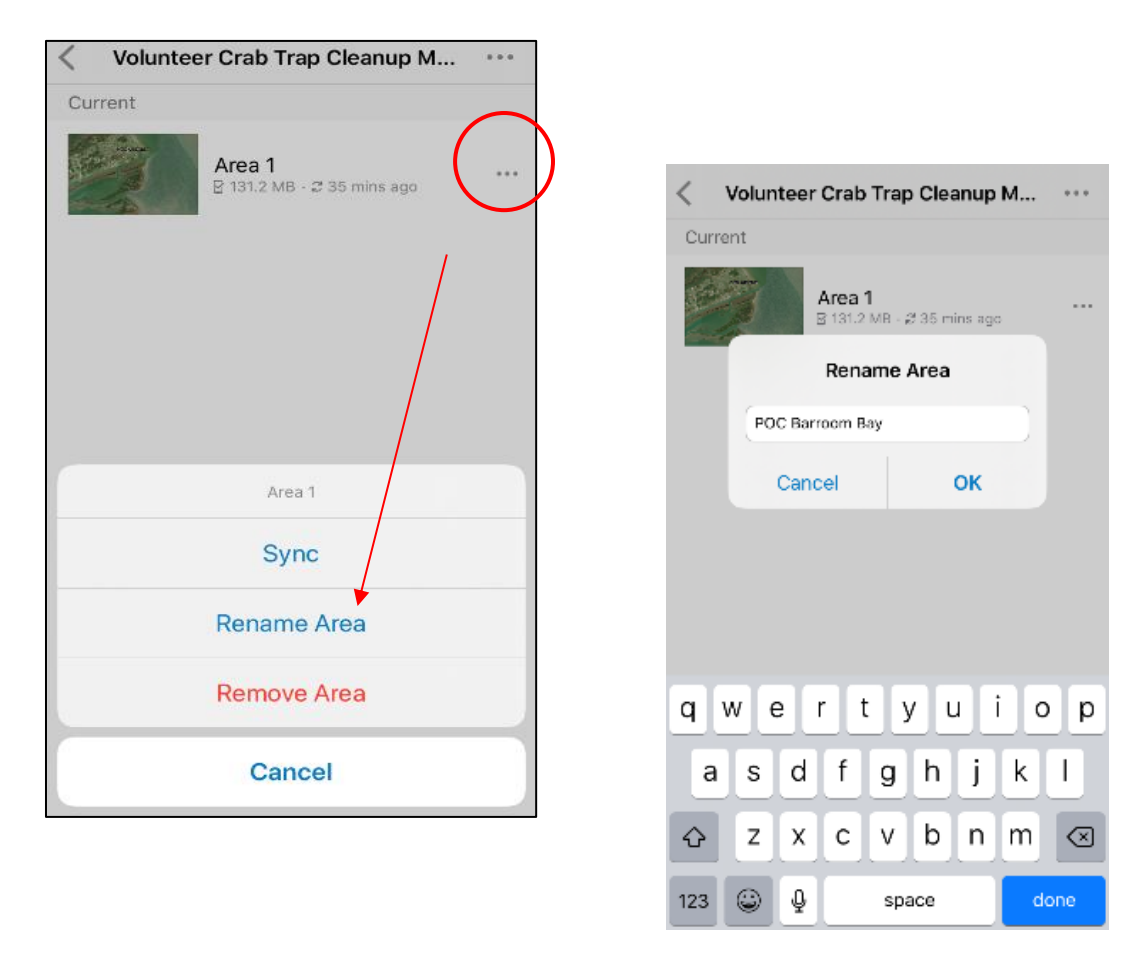

You are now ready to use this Offline Area map to mark traps.

See "How to Mark to Mark a Trap using Collector App" for further instructions.